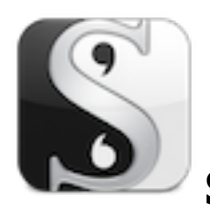

# **Self-Publishing with Scrivener**

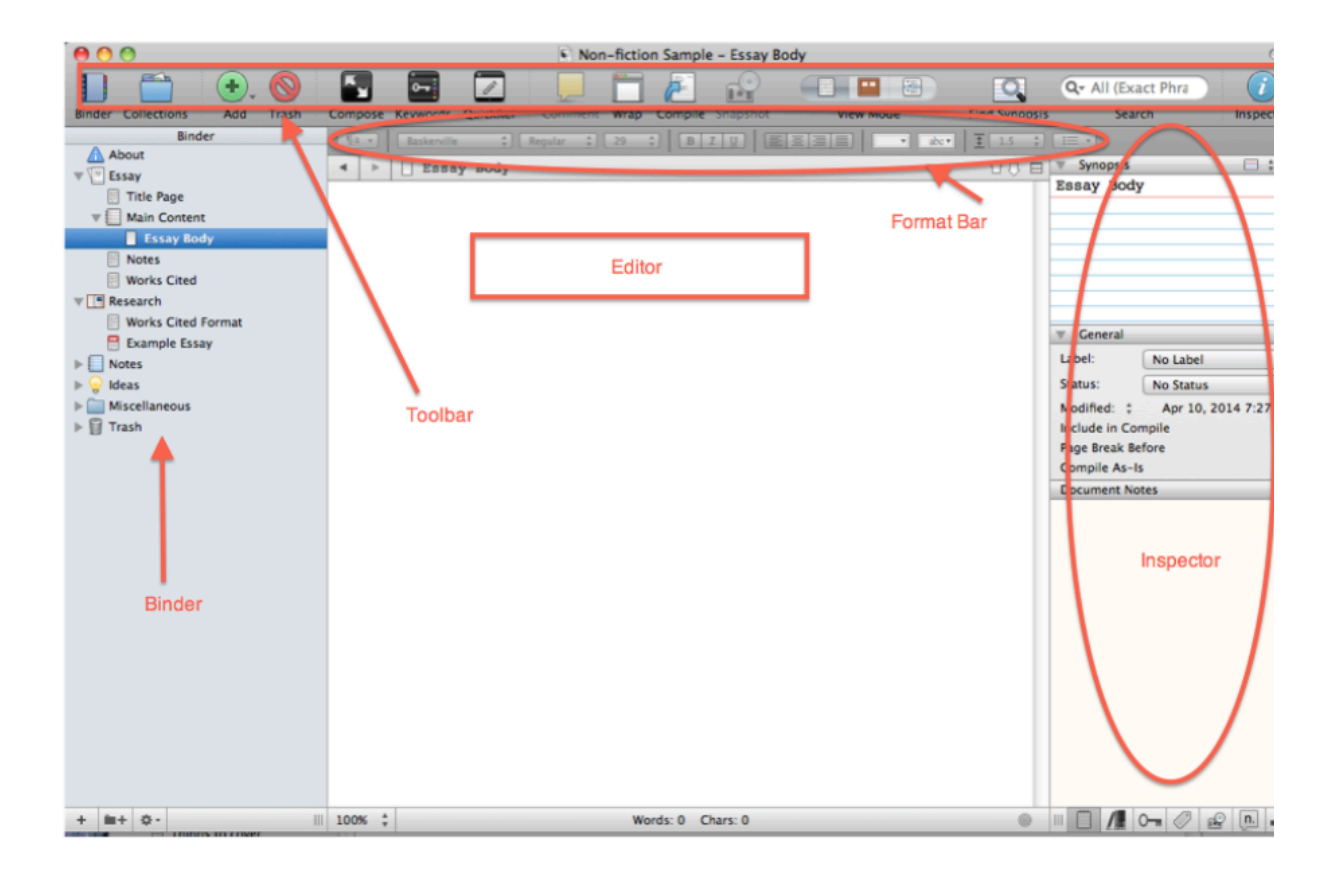

# **Ebook Devices and Formats**

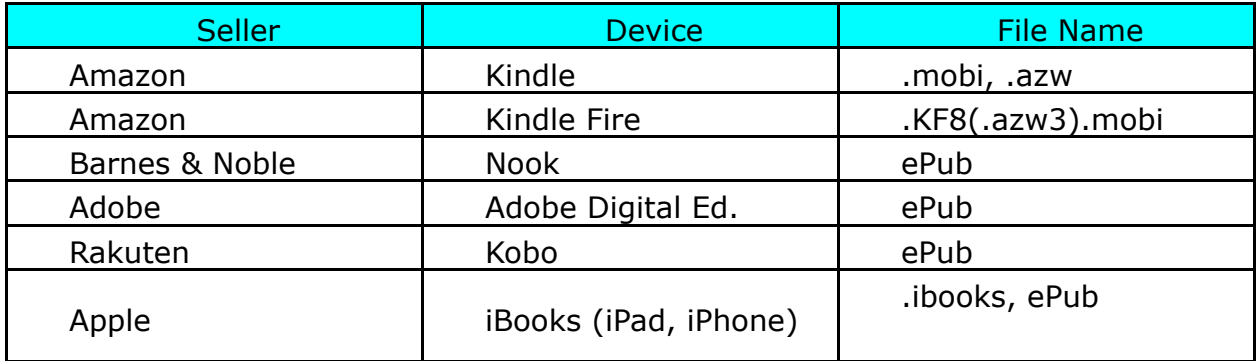

# **Tools You Need to Self-Publish with Scrivener**

# **Kindle**

#### **1. KindleGen tool**

This free downloaded software converts your file to a .mobi or KF8 format. The software is available for Mac or PC. Scrivener has a direct link to download this (click File>Compile), or go to [www.amazon.com/k](http://www.amazon.com/kindlepublishing)indlepublishing.

#### KindleGen

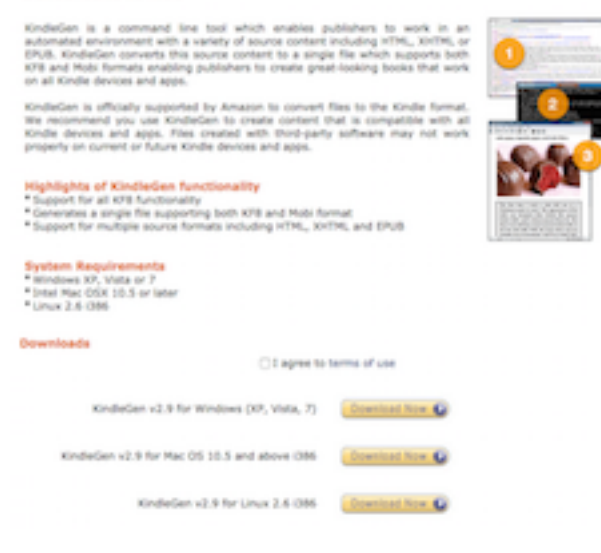

#### **2. Kindle Previewer (Kindle Previewer2)**

This free downloaded software lets you see how your new ebook file will look on a Kindle device or app. [http://www.amazon.com/gp/feature.html?](http://www.amazon.com/gp/feature.html?ie=UTF8&docId=1000234621) [ie=UTF8&docId=](http://www.amazon.com/gp/feature.html?ie=UTF8&docId=1000234621)1000234621 You can also load your file onto your Kindle.

#### **Kindle Previewer**

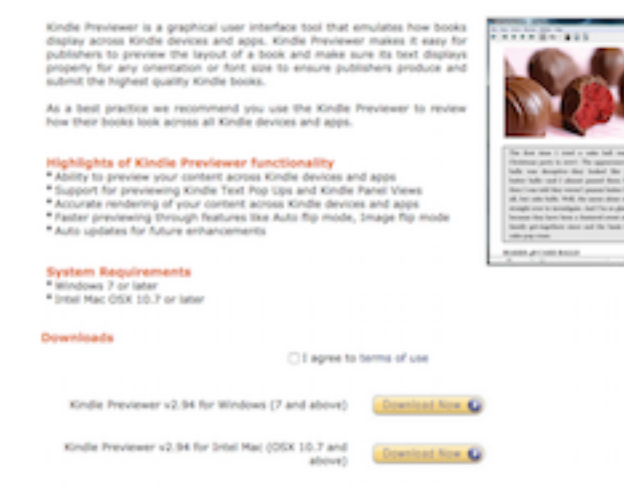

# **EPub**

#### **1. EPub Validator**

Validates the file to make sure it fits the ePub standard. <http://validator.idpf.org/>

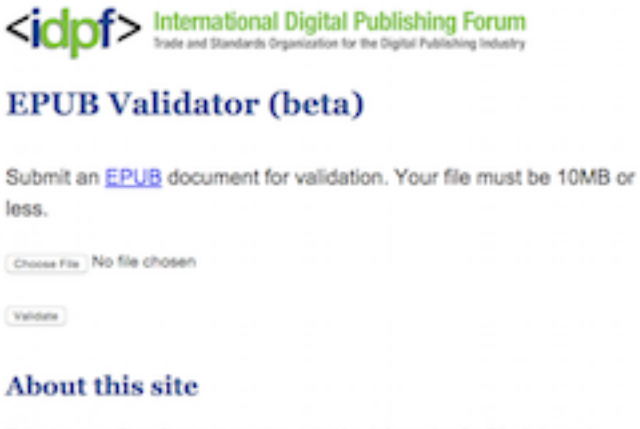

This site uses EpubCheck to provide validation information for EPUB 2 and 3 documents. If you are creating commercial EPUBs in volume, you must install EpubCheck instead of using this site.

#### **2. Adobe Digital Editions**

Like Kindle Previewer, this lets you see how your book will look. [http://](http://www.adobe.com/products/digital-editions.html) [www.adobe.com/products/digital-editions.](http://www.adobe.com/products/digital-editions.html)html You can also install your book on an ereader or iPad.

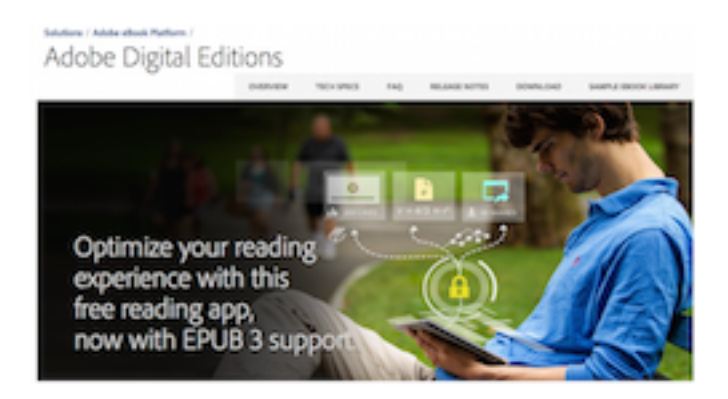

# **Set Up Your Ebook**

# **1. Template**

You will want to use the 'novel' template (under 'fiction'), as this format already contains formatted 'front matter', and saves you lots of time creating your own.

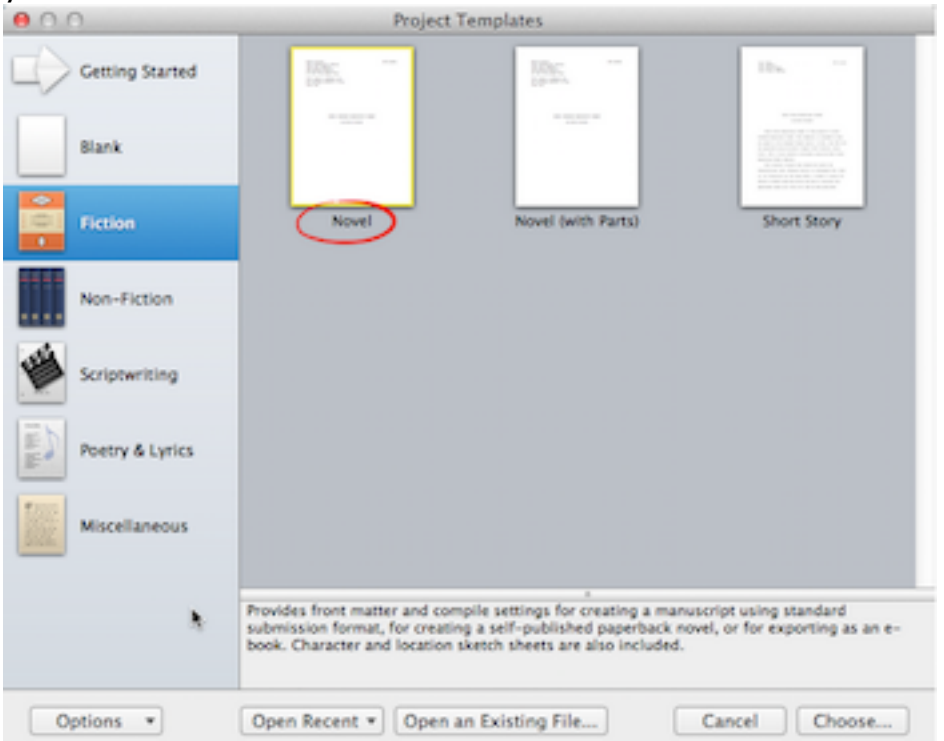

If you look in the binder, you'll see that you already have spots for:

- your cover
- title page
- Copyright
- dedication
- Acknowledgements

Other templates may not have these set up, making your task more difficult. This method will make compiling very easy.

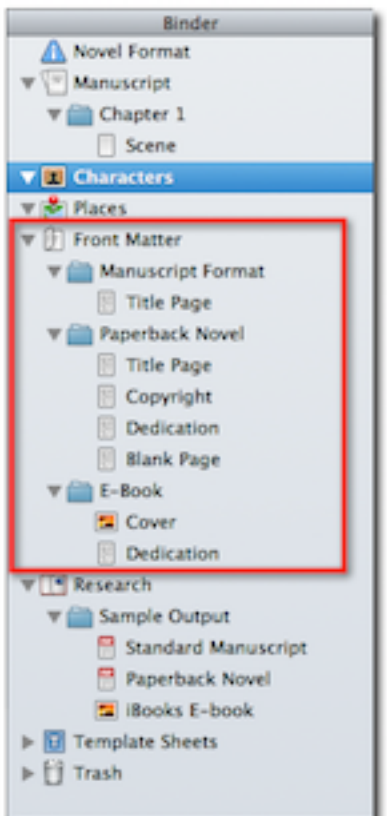

You can also add:

- an 'other books by' page
- a blurb page
- a 'sneak peek' at the next book
- an author page, where you place a short bio and point to your website and social media links.

The 'novel' template is the easiset way to add these items. If your Scrivener file is not in the 'novel' format template, just open a new Scrivener file. Choose Fiction>Novel. When Scrivener asks you to name your project, use your book's title as the name. Then open your current Scrivener file that contains your manuscript. Overlap these two files so that you can see the new Binder just to the left of your project's Binder. Drag and drop each document that will be in your book over to the new Scrivener file.

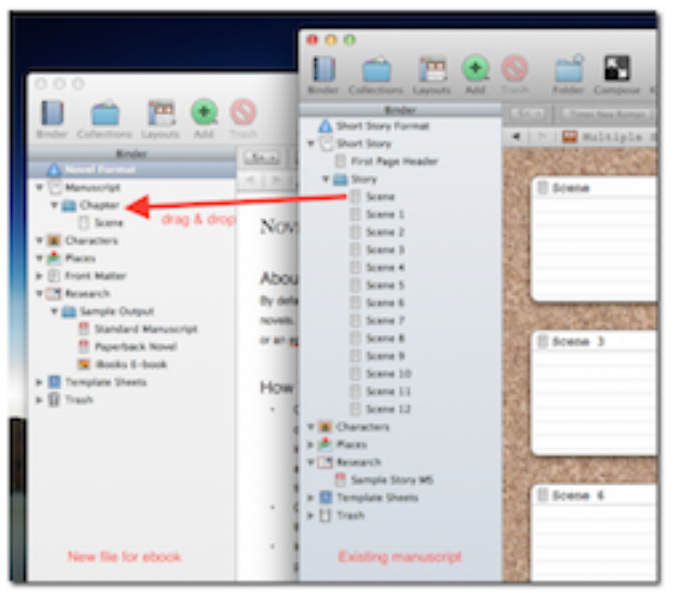

# **2. Set up front matter**

Click the arrow next to 'front matter' so the arrow points down. Choose 'paperback novel' (I know there's a section marked 'e-book'. We'll get there!)

You'll see three folders here:

- **Manuscript Format Folder:** this will be used if you are sending a hard copy of your manuscript to an agent or editor. We will skip this.
- **Paperback Novel Folder:** this folder contains the Title Page, Copyright page, Dedication, and Blank Page.

Choose **'Title Page'**. You will see what looks like HTML code. These are placeholders for meta data. Don't worry if you don't know HTML!

Choose Project>Meta-Data Settings>Project Properties. Fill out your title and author name. Click 'ok'. These tags get replaced with the information you filled in. You can edit those settings or just replace this text altogether.

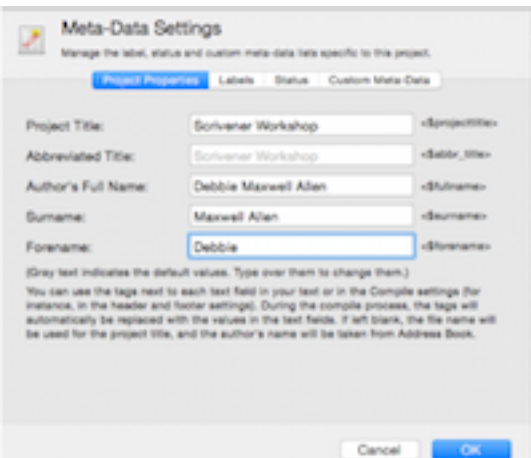

Choose **'Copyright Page'**. The copyright page has a place for your ISBN numbers, and for legal disclaimers, if needed.

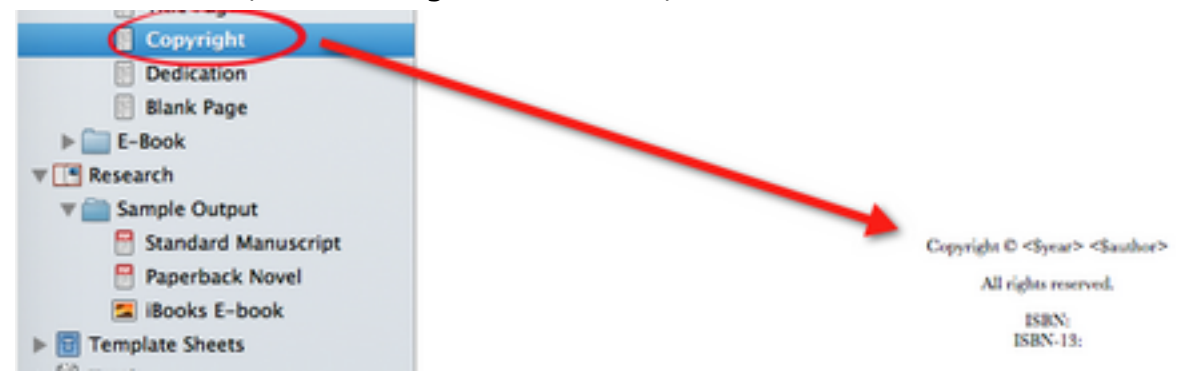

Choose **'Dedication'**. If you don't want this page, highlight it in the binder and click the red 'trash' button.

 If you would like to add more pages, click the green 'Add' button. Some authors add a foreword, or blurbs about their book.

Note the **'blank page'** document. This has a placeholder tag. This tag tells Scrivener that this page is intentionally left blank (the tag will not show up in your book). Without this, Scrivener will automatically delete the page. Flip through other books to see where you might want to use a blank page. If you need more than one blank page, just click the green + button and copy and paste the placeholder tag, or choose Documents>Duplicate>without Subdocuments.

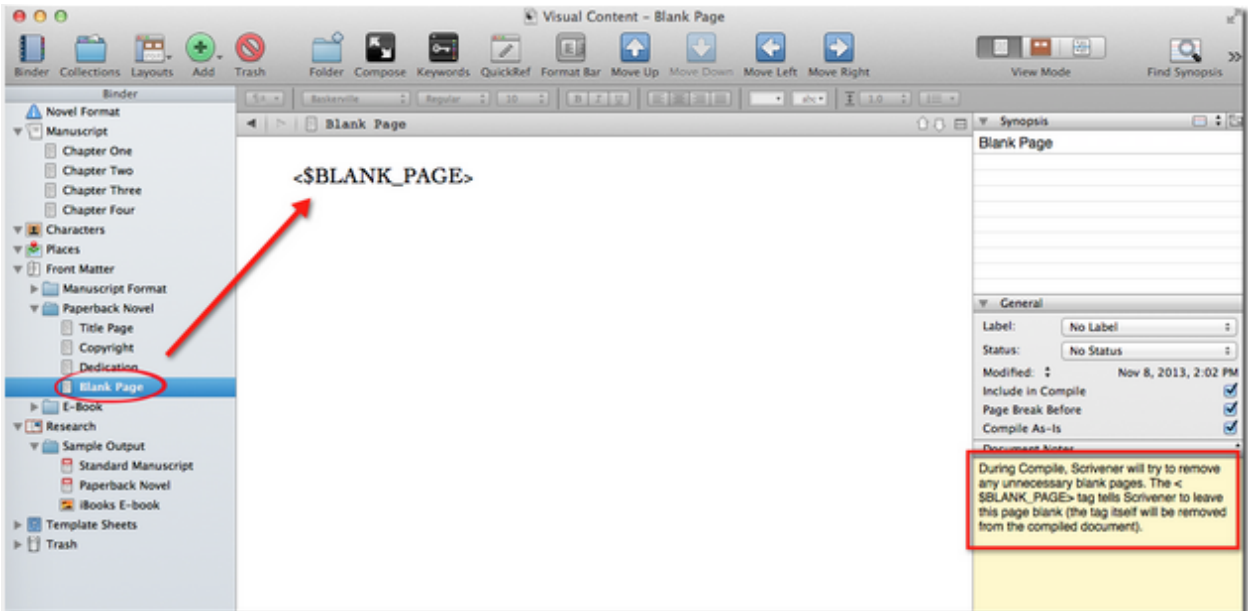

**Ebook Folder:** This third folder has a sample cover and dedication page. You can copy and paste your dedication from the Paperback Folder. Since we'll need a title page and copyright page for our ebook, we will select those two files in the Paperback Folder, then go to Documents>Duplicate>without Subdocuments. This will create an exact copy. All you need to do is drag the document to the ebook folder. If you would like to add pages, like a foreword, acknowledgements, a list of your other books, or endorsements, highlight 'ebook' and click the green 'add' button, and then type into those documents.

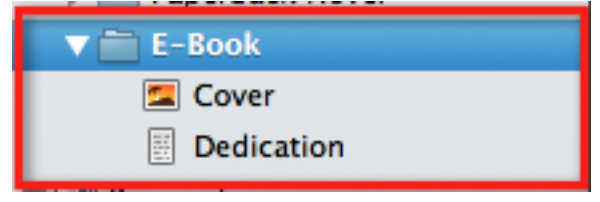

# **3. Back matter**

If you would like to add pages, like 'about the author', or a teaser chapter for a forthcoming book, add a new document for each one **after the last chapter of your manuscript**. Do this by highlighting the last chapter of your manuscript and clicking the green 'add' button. Type the name of the file, then add your content.

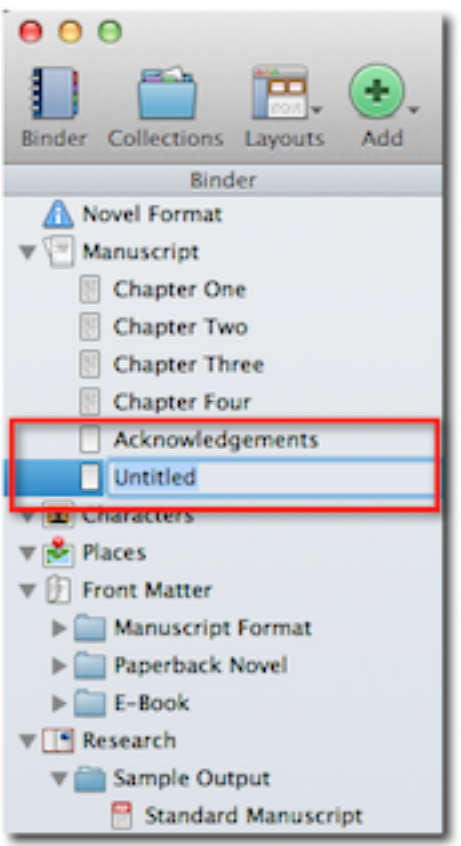

#### **4. Upload your cover**

Make sure your cover fits the recommended dimensions for the platform you will export to. Drag and drop your cover image next to the 'cover' file in the ebook folder in the Binder. You can then put Scrivener's stock cover in the trash.

**If you're creating your own cover, or hiring a graphic artist, this post keeps the dimensions updated (they may differ from the table below):**

**[http://ebookindiecovers.com/ebook-cover-size-](http://ebookindiecovers.com/ebook-cover-size-requirementsspecifications/)**

**[requirementsspecifications/](http://ebookindiecovers.com/ebook-cover-size-requirementsspecifications/)**

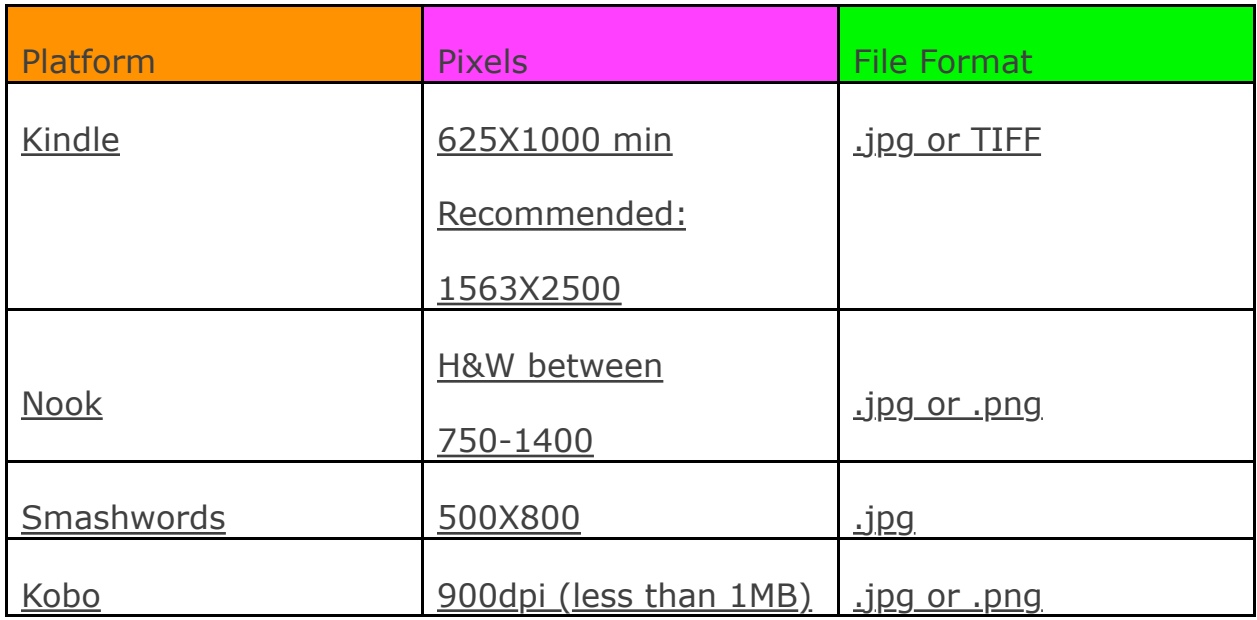

# **The Compile Process: Kindle (.mobi)**

While there may seem to be many steps, if you were to do this for each ebook format, you'd spend weeks of time. Just read through the format books for the different platforms! Scrivener simplifies things. First, we'll put a manuscript into Kindle format. Then we can make some simple adjustments for other ebook formats.

**Note:** the main instructions are for a Mac computer. If the instructions differ for a PC, they are in brackets.

# **\*Make sure you've downloaded KindleGen already.\*** [For PC, select 'Manuscript' in the Binder first]

**1. Click File>Compile (or Compile button)**

[For PC: if Compile box has only two white rectangles, click the down arrow to enlarge.]

a. At the top of the box, click 'Format as'>ebook (the default will probably be 'novel'). You'll notice the lefthand list of 'Compilation Options' will change slightly.

b. At the bottom of the box, click 'Compile for'> Kindle ebook. An option to download KindleGen will pop up. If you've downloaded it, you'll be able to install it now. You'll notice KindleGen will show up in the list of items on the left under 'Compilation Options'. (If you don't see 'Compilation Options', you may be in 'Summary' mode. Look at the top of the box and click 'All Options'.)

c. Under 'Format as Ebook', make sure the next drop-down menu has 'Manuscript' selected. The list below 'Manuscript' should match the items under 'Manuscript' in your binder. If something is missing, make sure that item falls under the manuscript folder (don't worry about front matter and cover at this point).

Note: we could publish our ebook from Scrivener's template. However, it is handy in the long run to create a custom template, which will not override the Scrivener template. Don't worry, it's not hard.

d. Click 'Compile for' again. Scroll to the bottom, and select 'Manage Compile Format Presets'. Click the '+' sign, and when a box pops up, give it the name of your book, followed by 'Kindle'. Though this seems strange, when you want to export to other formats, it will save you lots of time. Now click 'ok'.

e. Again, at the top of the Compile box, click 'Format as'>{name of your book}. Now, any changes we make will affect only this preset, and not

Scrivener's ebook preset.

# **2. Click 'Contents' on the left**

In the center, you'll see your list of documents.

# **3. Click 'Include' and add Front Matter**

Check the box for each document you want to include. Don't worry about the column marked 'page break before'. We'll deal with page breaks in part four. The 'as-is' column determines whether Scrivener keeps the exact formatting you used for each document or not. Generally, you want to check the 'as-is' box for your front matter, but not for your chapters. Near the bottom of the compile box, click 'add front matter' and navigate the dropdown menu to the E-book folder.

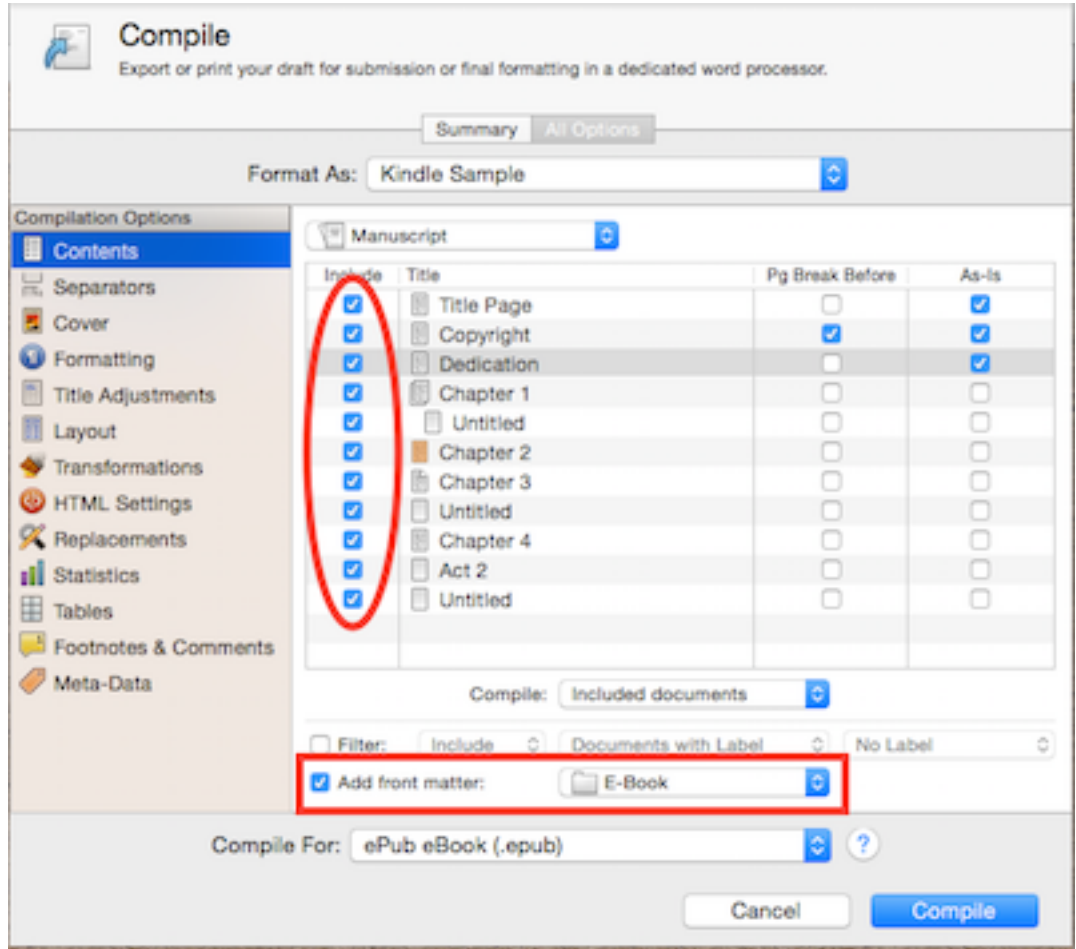

# **4. Click 'Separators'**

Make sure 'section break' is selected in the drop down menu for **all four parts.** This is what places your page breaks, for example, each chapter will begin on a new page.

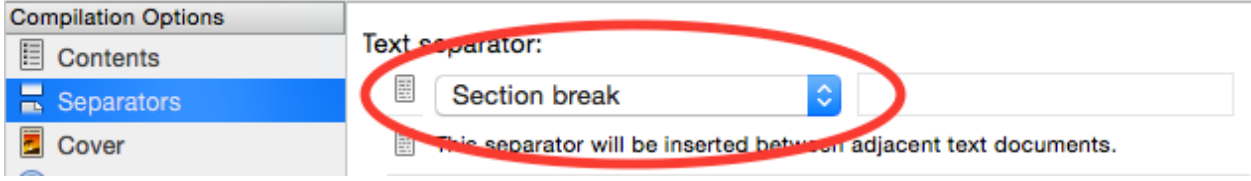

# **5. Click 'Cover'**

Click 'no cover image', and select the cover you dragged in earlier from the drop-down menu. The image should show up in the box.

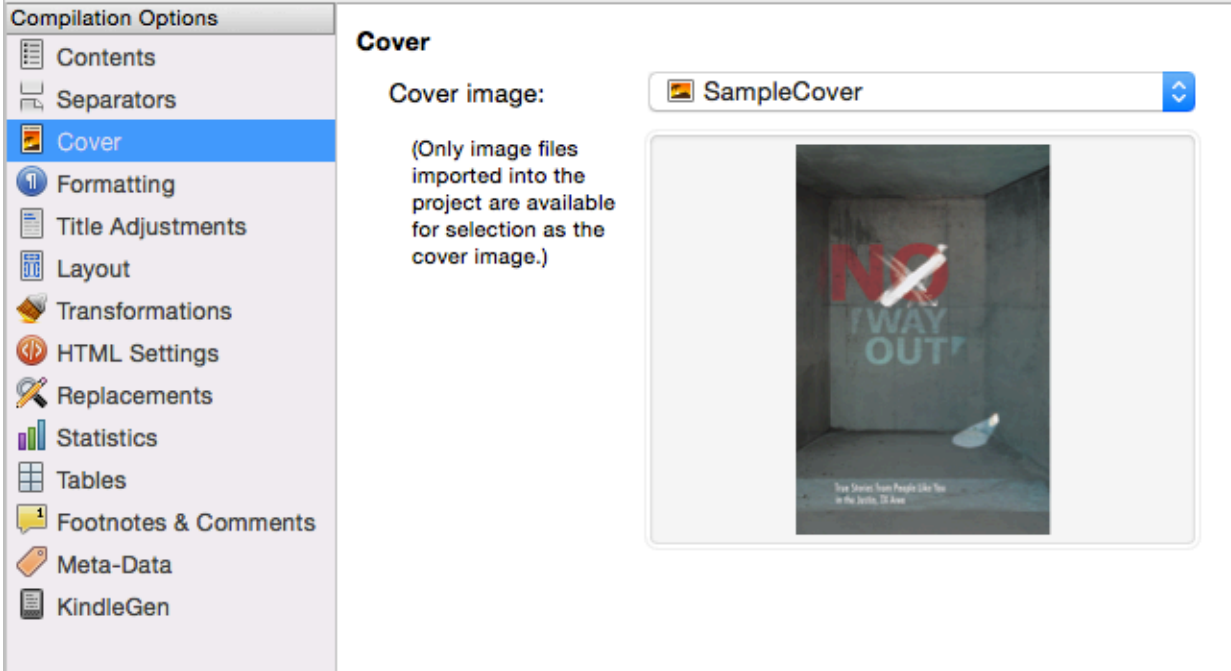

# **6. Update your preset.**

Since we've made changes to our custom preset for this book, we need to save those changes occasionally. If I were to leave Compile to make changes to my manuscript without saving, I'd have to go back through all the steps we've done already. To save the changes so far, go to Format as:>Manage Compile Format Presets>{your book title}. Then click 'Update'. A dialogue box will pop up to ask you if you want to override what you've done so far. Click 'yes', then 'ok'. Do this occasionally when you've made changes to your preset. [PC: click 'save preset' button on left. Next time you need that preset, click 'load preset'.]

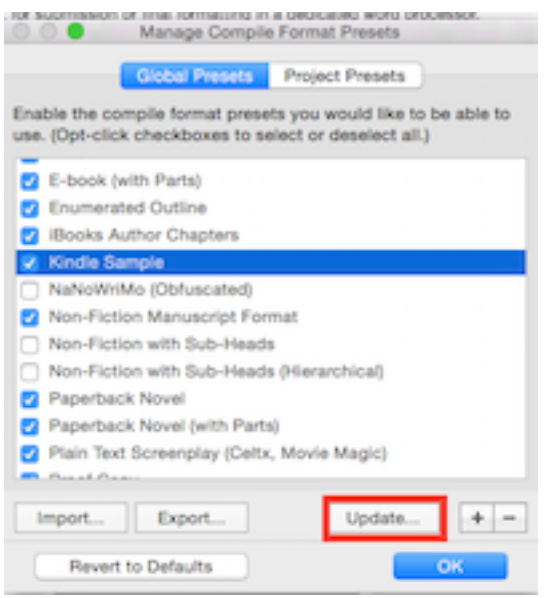

#### **7. Click 'Formatting'**

This is where you have a lot of freedom to get fancy with your ebook. I'll give you the simplest ways to set things up for now--I don't want to overwhelm you!

The bottom half shows an example of what your pages will look like. The top half shows your documents with some different options. Uncheck the first box under 'Title'.

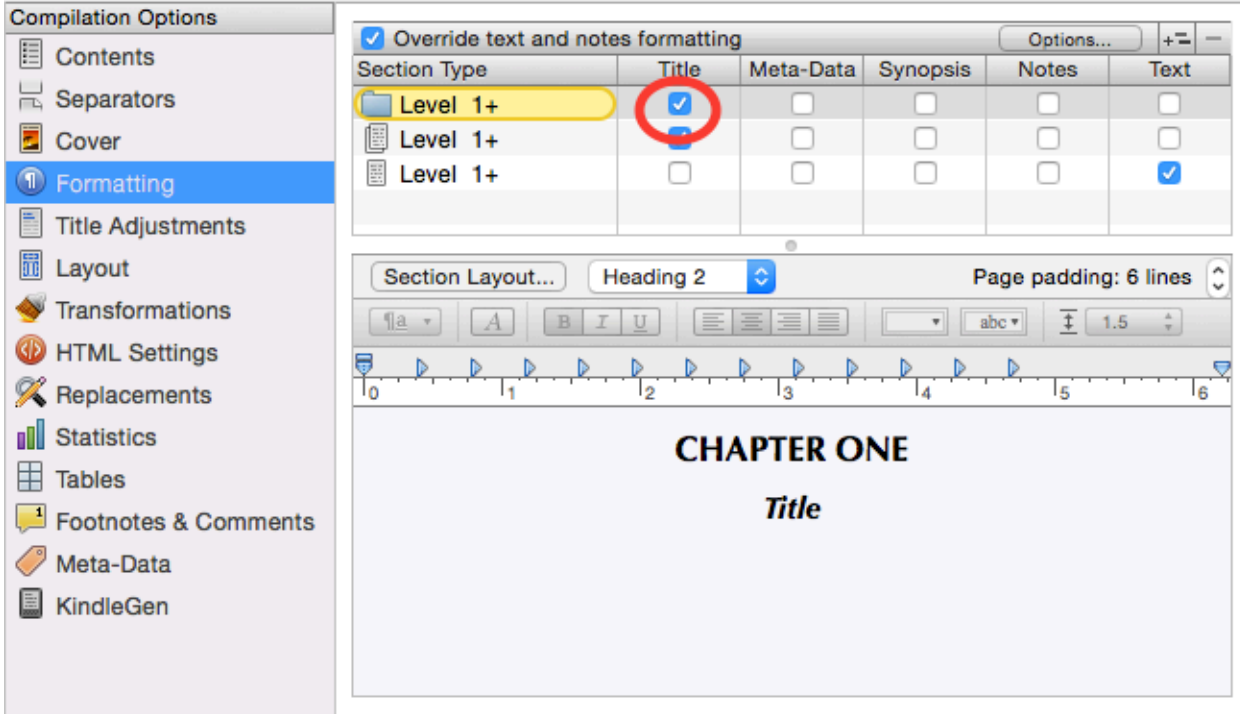

# **8. 'Layout'**

Click 'Generate HTML Table of Contents', if you want your chapters to be

clickable for readers. Click 'center', if you want it centered.

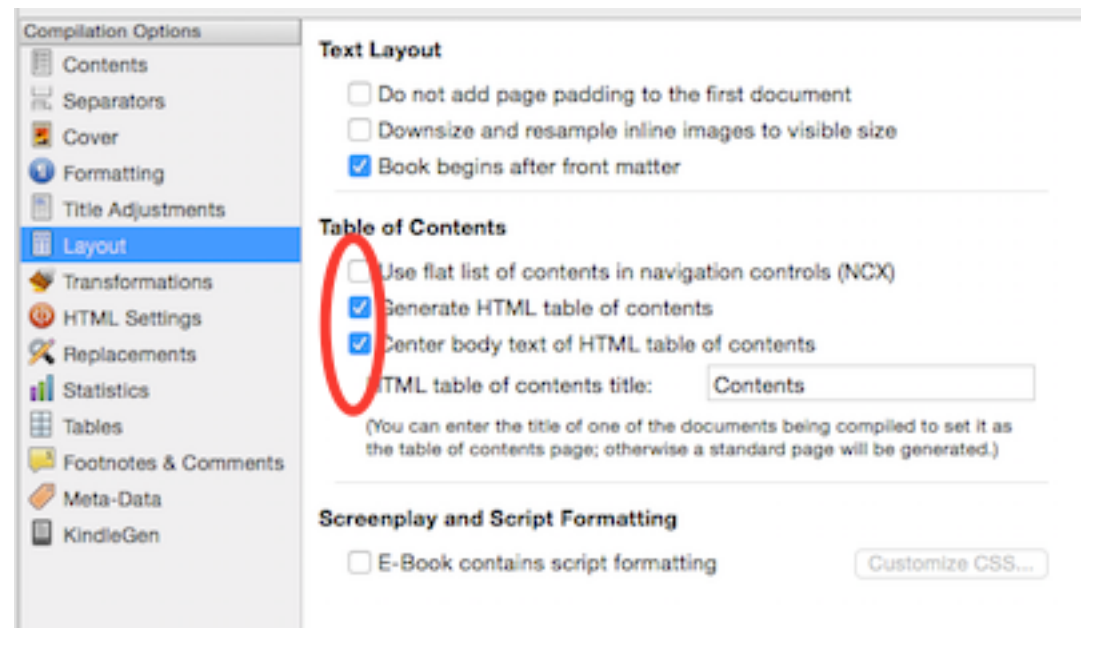

### **9. Click 'Transformations'**

If you're worried that you might have hit the space bar twice after sentences, click 'remove trailing white space from documents' and 'convert multiple spaces to single space'. There are some other options here that you can explore if you'd like.

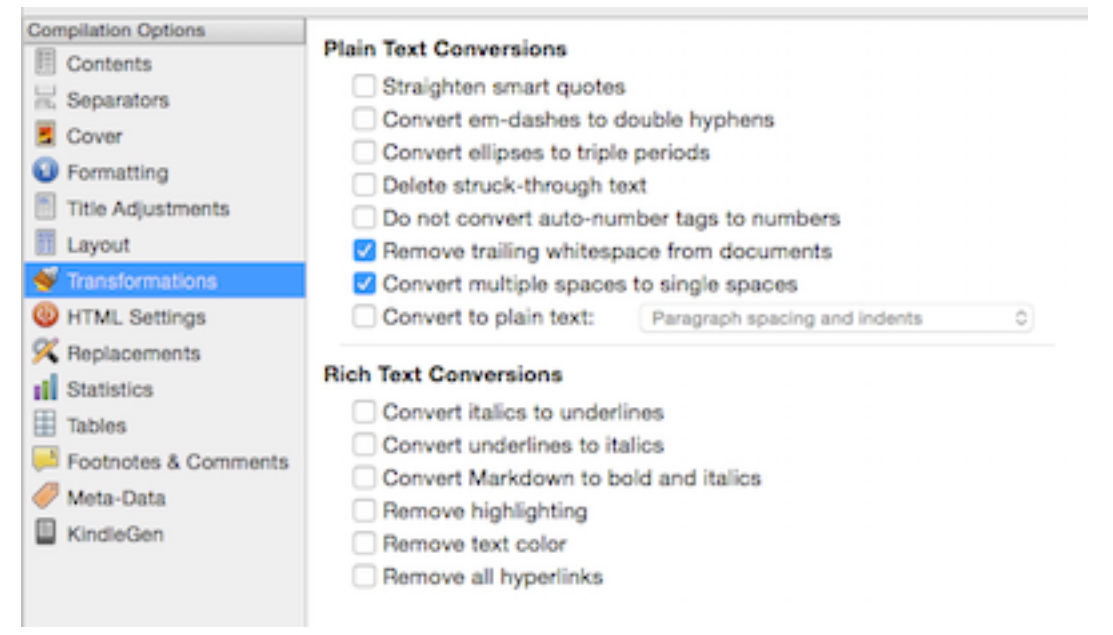

### **10. HTML Settings**

If you'd like any web links to be 'live' in your ebook, click 'convert Scrivener links to HTML links'.

## **11. Replacements**

This can be used if you want to make changes to your whole document. Say you needed to change the name of a character. This is the place to do it. This is seldom used.

# **12. Statistics/Tables/Footnotes & Comments**

We don't have time to go into these, but they are used more for nonfiction and research papers.

# **13. Click 'Meta-Data'**

You filled most of this out before, but you can add to it here. If you have an ISBN, click 'use custom unique identifier', and enter the ISBN in the box.

# **14. Save your preferences**

Go back to 'Manage Compile Format Presets'. Click the word 'update'. Say 'ok' to override, and 'ok' to save. Now we're ready to compile!

# **15. Click 'Compile' at the bottom**

Save the document with the file name and location of your choice. It will get exported as your chosen file.

# **16. Open Kindle Previewer**

Choose 'Open Book'. Select your file, click 'open'. You can now look at it in different Kindle formats. Click on the cover icon to see your cover. Click the Table of Contents and check to see if your chapters are clickable. Use the arrows to navigate back and forth.

# **You did it!**

# **The Compile Process: .Epub**

Now that you have the Kindle format ready, it's super easy to format in ePub. This file allows you to publish on Nook, iBooks, and Kobo.

[For PC, select 'Manuscript' in the Binder first]

### **1. Click File>Compile**

Click 'Format As'. Scroll to the bottom, and select 'Manage Compile Format Presets'. Click the '+' sign, and when a box pops up, give it the name of your book, followed by 'Epub'. Make sure your 'Compile for' has this selected (your book name, with Epub).

At the bottom of the box, click 'Compile for'>Epub ebook.

# **2. Click 'Contents'**

At the bottom of the box, click 'add front matter'. To the right, select 'ebook'.

# **3. Click 'Compile' at the bottom**

Save the document with the file name and location of your choice. It will get exported as your chosen file. That's all there is!

# **4. To view your book online:**

- 1. Go to [www.magicscroll.net](http://www.magicscroll.net)
- 2. Click 'add a book to your library
- 3. Choose the file from your computer. Select it and choose 'open'.
- 4. The book will appear on the site. Select it and navigate through the book.

## **Need more help?**

For those who like **one-on-one training**, I am available for private Scrivener tutoring, in person, or via Skype. Email me requesting 'Scrivener Tutoring Info' at [dallenco@gmail.com](mailto:dallenco@gmail.com).

For instant review, I recommend the **Scrivener Coach** site. It is a membership site, but can be worthwhile if you like repetition, and want to check out other advanced features. Joseph Michael has a huge library of videos. You can try the coupon code 'selfpublishing'. If it's still active, you might save some. <http://bit.ly/1kORYD2>

**Dropbox** is a program you download that gives you free cloud storage. A folder sits on your desktop, and whatever you place inside it gets stored to the cloud. I keep all my Scrivener files in there. Your stored files are accessible from any computer.<http://bit.ly/1izlUAb>

### **Other helpful links for Kindle publishing:**

Amazon Kindle Publishing Guidelines: <http://kindlegen.s3.amazonaws.com> [AmazonKindlePublishingGuidelines.pdf](http://kindlegen.s3.amazonaws.com/AmazonKindlePublishingGuidelines.pdf) Formatting images in your book: <https://kdp.amazon.com/help?topicId=A1B6GKJ79HC7AN> General Kindle publishing help: <https://kdp.amazon.com/help> Help with creating your cover image: <https://kdp.amazon.com/help?topicId=A2J0TRG6OPX0VM>

#### **Links for Other Platforms:**

Barnes & Noble Epub Formatting Guide: <https://simg1.imagesbn.com/pimages/pubit/support/> [pubit\\_epub\\_formatting\\_guide.pdf](https://simg1.imagesbn.com/pimages/pubit/support/pubit_epub_formatting_guide.pdf) Kobo Cover Requirements: <http://download.kobobooks.com/learnmore/writinglife/KWL-User> [Guide.pdf](http://download.kobobooks.com/learnmore/writinglife/KWL-User-Guide.pdf) Smashwords Style Guide: <https://www.smashwords.com/books/view/52>

CreateSpace Cover Requirements: <https://www.createspace.com/Products/Book/CoverPDF.jsp>